# L'ENT et Pronote pour les responsables légaux

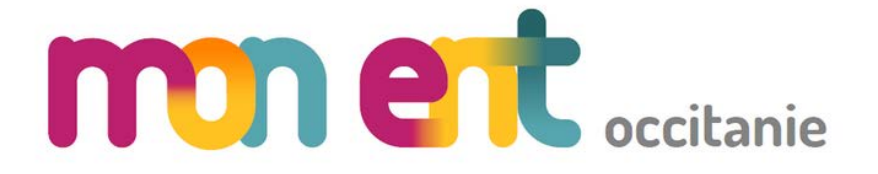

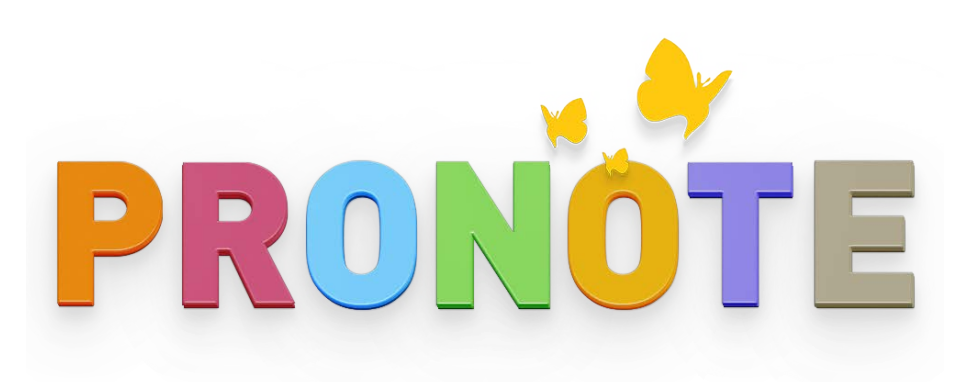

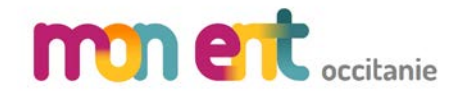

# Pour accéder à l'ENT

## On recherche sur un moteur de recherche : collège Henri Rouvière pour se connecter sur le bon portail

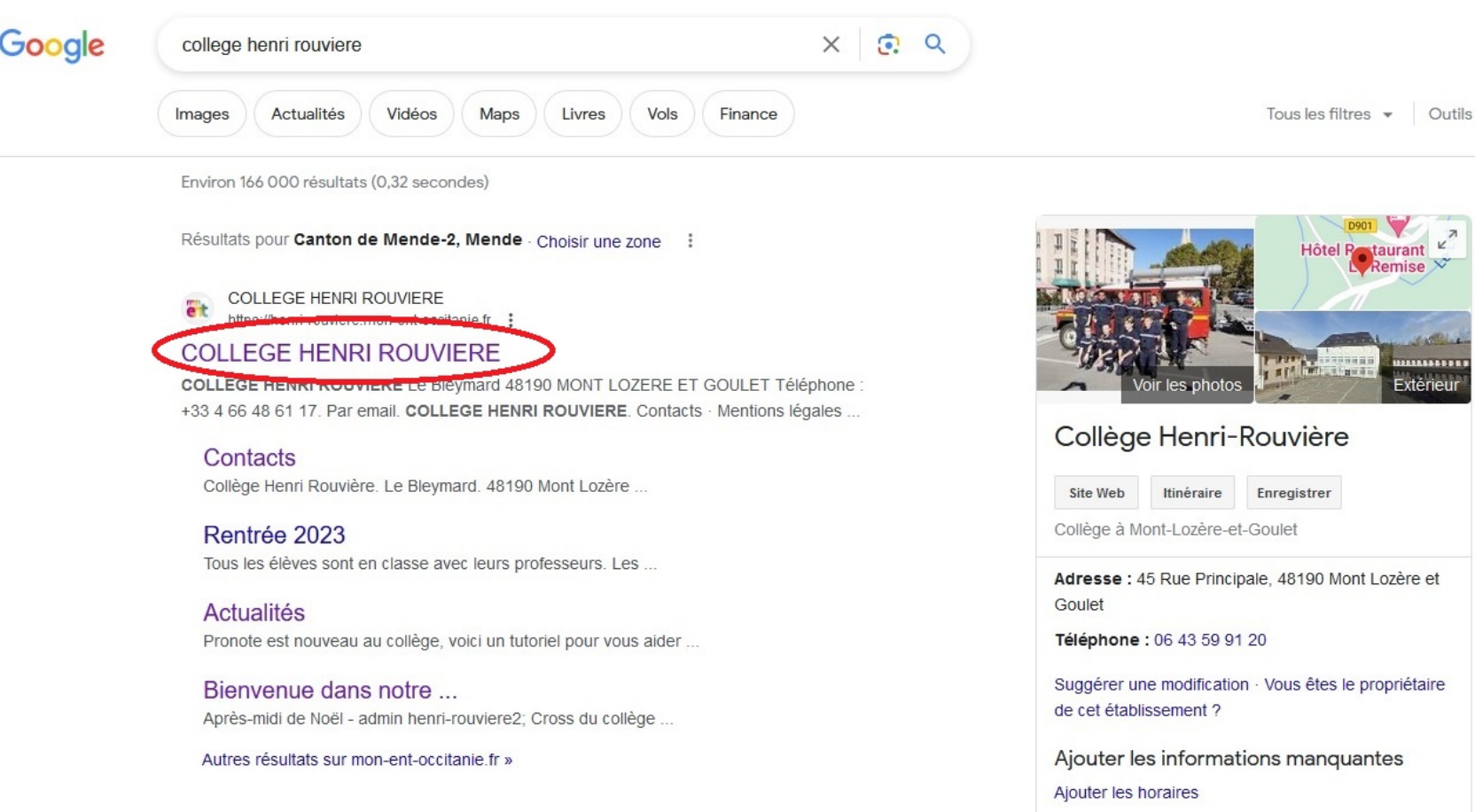

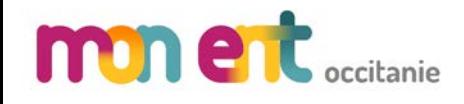

# monet accueil de l'ENT publique

#### Articles qui change en fonction des actualités Actualités LOZETE MARINE **COLLEGE HENRI ROLUIERE** MONT LOZERE ET GOULET - ACADÉMIE **MONTPELLIER** Se connec dr **man ent**  $\equiv$  MENU  $\alpha$ **Tutoriel d'utilisation de Pronote** Pronote est nouveau au collège, voici un tutoriel pour vous aider à le prendre en main. **Actualités** A la une Vente de chocolats de Noël vente de chocolats de Noël est lancée par le FSE du collège ! jeudi, à 09:45 ournée d'intégration au collège sur le thème du rugby e vendredi 15 septembre, tout le collège est parti à pied au Mont-Lozère pour une très belle journée d'initiation au rugby ! il y a 1 semaine **Bienvenue dans notre établissement** Journée d'intégration au collège sur le **Calendrier prévisionnel** thème du rugby Livret de présentation du collège il y a 3 semaines Le vendredi 15 septembre, tout le collège est parti à pied au Montil y a 3 semaines Lozère pour une très belle journée d'initiation au rugby ! il y a 1 semaine **Tutoriel d'utilisation de Pronote** Propote est nouveau au collège voiri un tutoriel

### Agenda public, toutes les informations du collège n'apparaissent pas

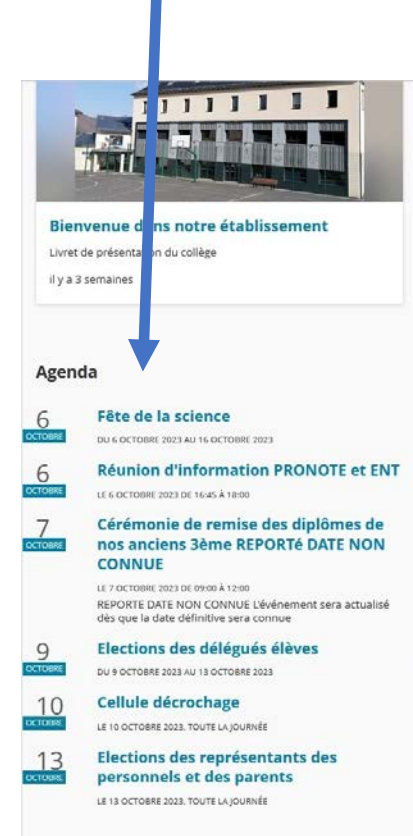

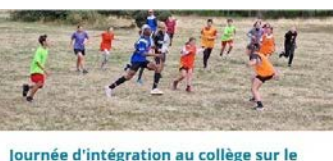

Le vendredi 15 septembre, tout le collège est parti à pied au Mont-

**La section JSP** 

oncernant nos JSP

**Recrutement JSP** 

Sapeurs-Pompiers.

il y a 6 mois

**L'Internat** 

y a 2 mols

collège

v a 2 mol:

il y a plus d'un an

Vous trouverez dans cette rubrique les

formations et comptes rendus des

Notre collège accueille les élèves qui

Le meilleur pâtissier au

uhaitent intégrer la section Jeune

évènements passés et à venir

Lozère pour une très belle journée d'initiation au rugby

thème du rugby

Il y a 1 semaine

Internat et JSP

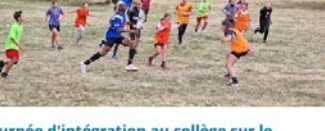

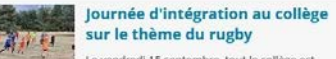

Le vendredi 15 septembre, tout le collège est parti à pied au Mont-Lozère pour une très belle journée d'initiation au rugby !

il y a 1 semaine

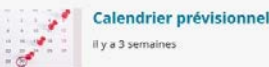

pour yous aider à le prendre en main.

#### **Tutoriel d'utilisation de Pronote** Pronote est nouveau au collège voici un tutoriel

#### il y a 3 semaines **Bal de fin d'année**

Le 20 juin 2023 a eu lieu le bal de fin d'année du collège ! Organisé et financé par la tombola du CVC, ce fut l'occasion de s'amuser et de se dire au revoir en beauté !

Il y a 2 mois

Rentrée 2023 7800 il y a 3 mois

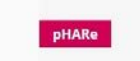

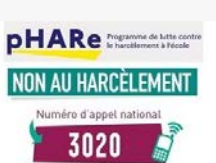

**Derniers articles** 

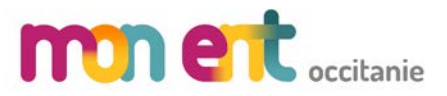

### **Pour rentrer dans l'espace Responsable**

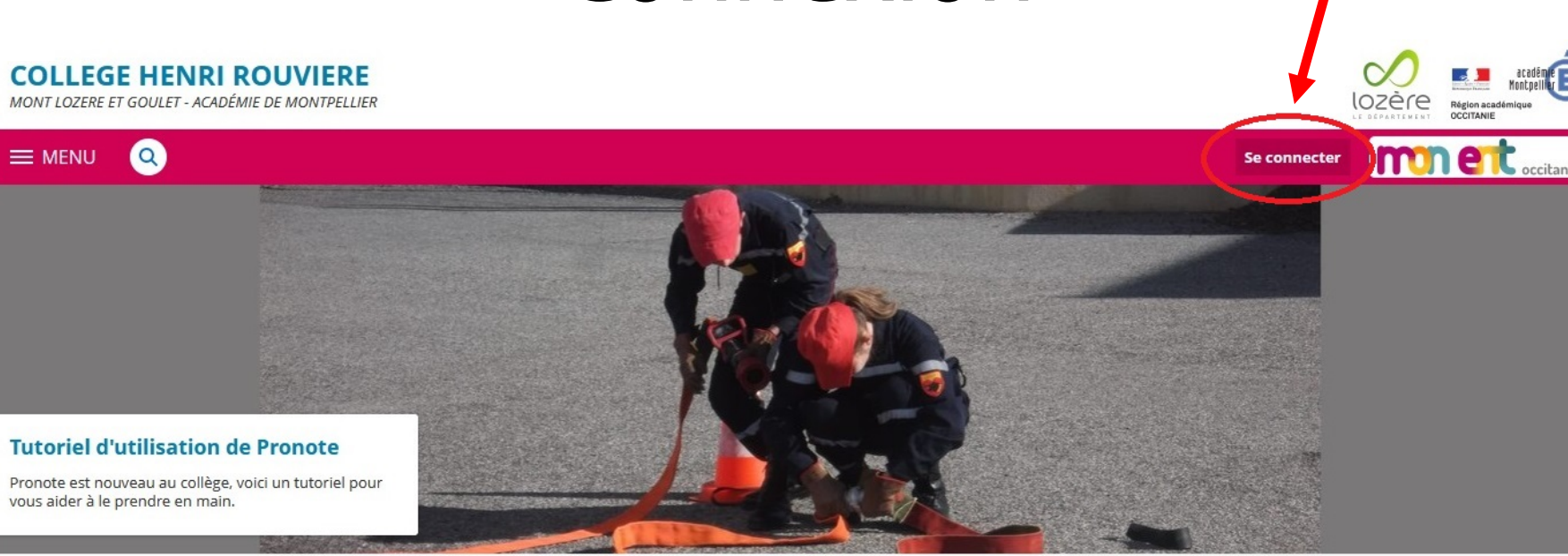

#### A la une

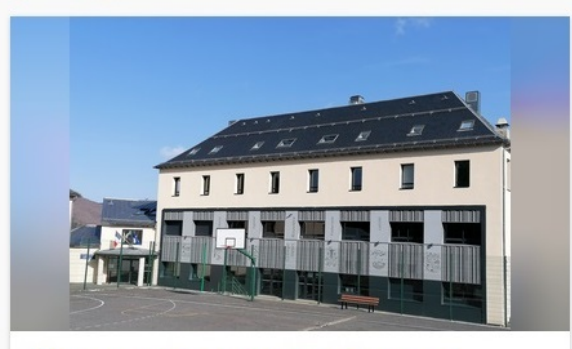

#### **Bienvenue dans notre établissement**

Livret de présentation du collège

il y a 3 semaines

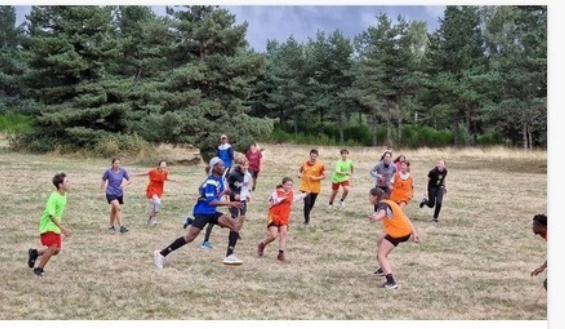

#### Journée d'intégration au collège sur le thème du rugby

Le vendredi 15 septembre, tout le collège est parti à pied au Mont-Lozère pour une très belle journée d'initiation au rugby !

il y a 1 semaine

#### **Actualités**

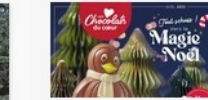

#### Vente de chocolats de Noël

La vente de chocolats de Noël est lancée par le FSE du collège !

jeudi, à 09:45

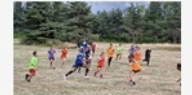

### Journée d'intégration au collège sur le thème du rugby

Le vendredi 15 septembre, tout le collège est parti à pied au Mont-Lozère pour une très belle journée d'initiation au rugby !

il y a 1 semaine

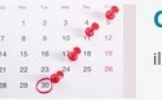

### **Calendrier prévisionnel**

il y a 3 semaines

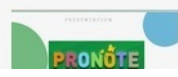

#### **Tutoriel d'utilisation de Pronote**

Pronote est nouveau au collège voiri un tutoriel

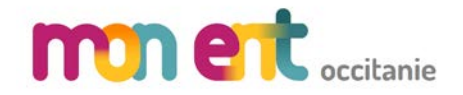

### Cliquer sur « Élève ou parent de l'académie de Montpellier » puis Valider.

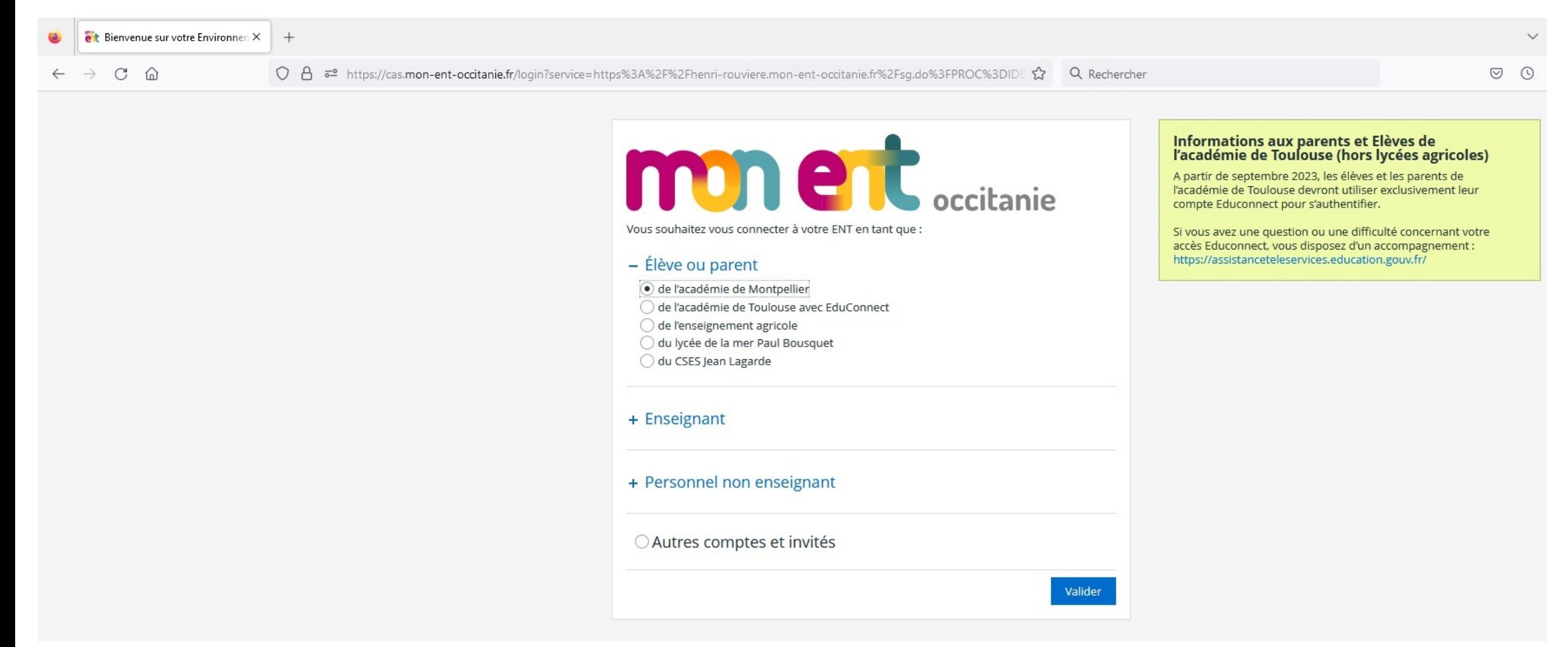

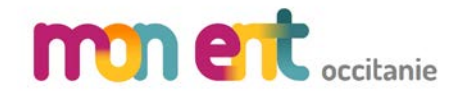

## Se connecter en tant que responsable d'élève.

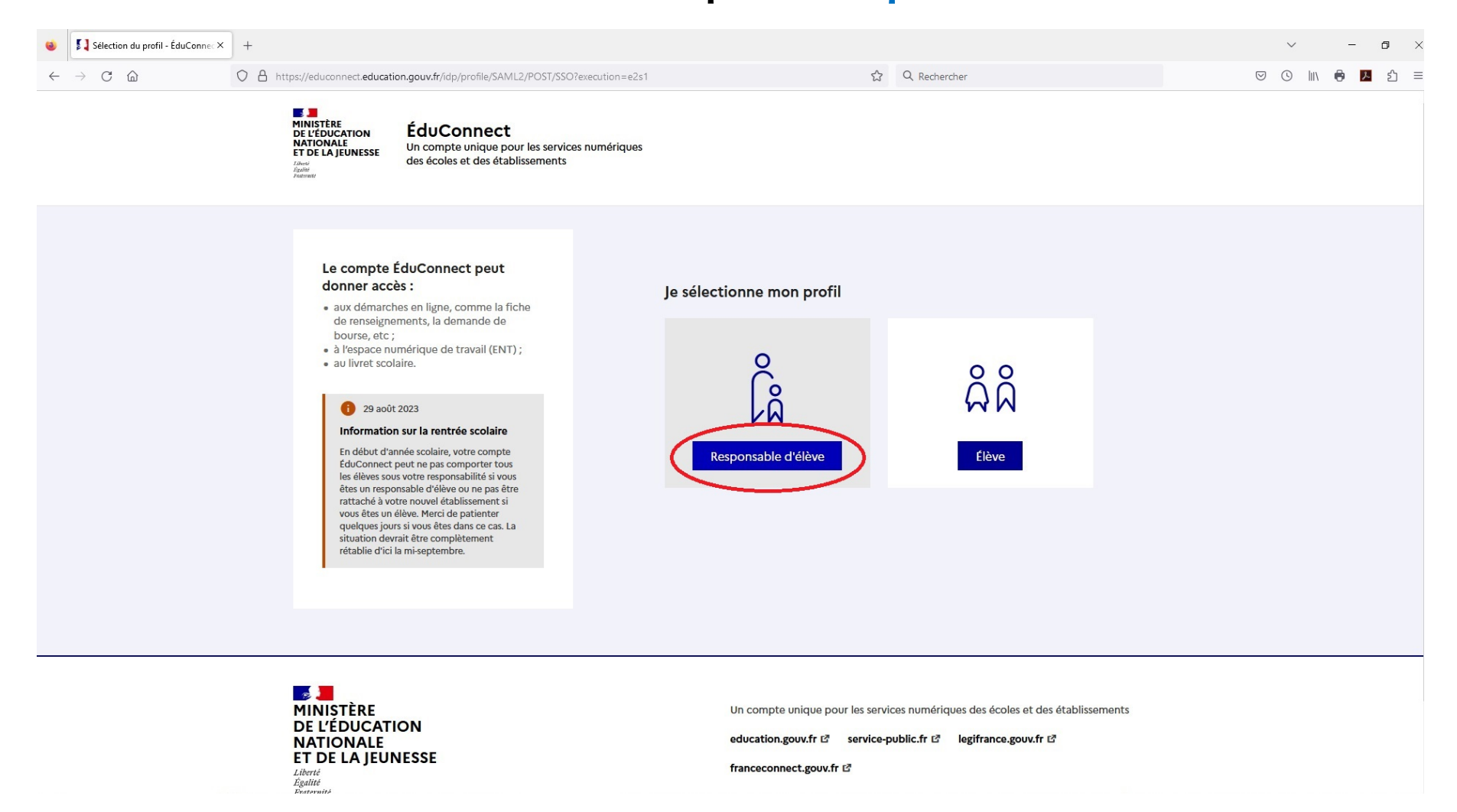

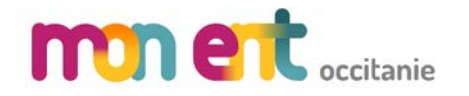

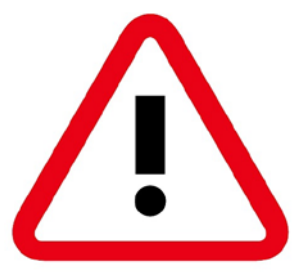

# Les principales différences entre le compte « Responsable » et le compte « Élève » :

- La direction et les professeurs envoient des informations ou des messages à destination des responsables uniquement : ces informations ne sont pas visibles sur le compte élève.
- Les demandes de bourse, les vœux d'orientation ne se font qu'à partir d'un compte « Responsable ».
- Les élèves peuvent communiquer entre eux sur l'ENT, utile pour les exposés par exemple.
- Les professeurs envoient des messages, des informations ou déposent des documents visibles seulement sur les comptes « Élève ».

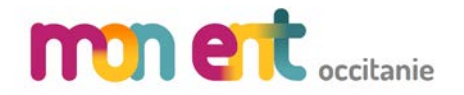

## Entrer son identifiant et son mot de passe ou se connecter via FranceConnect (notamment à la 1ère connexion)

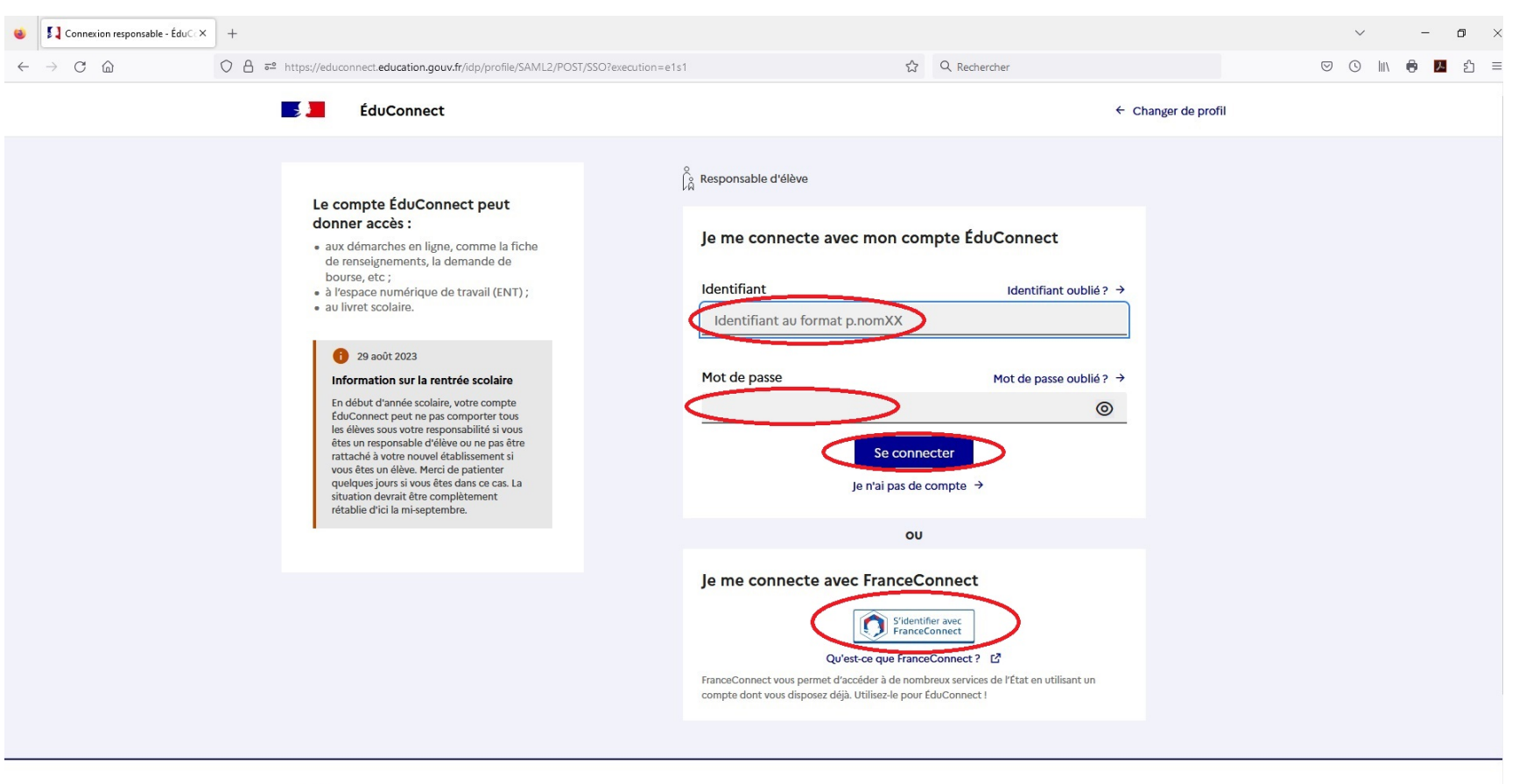

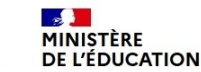

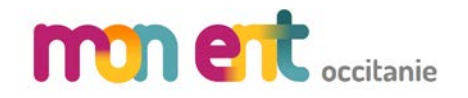

# Page d'accueil

## COLLEGE HENRI ROUVIERE doit être affiché, sinon cliquer sur « Mes portails » et sélectionner « COLLEGE HENRI ROUVIERE ».

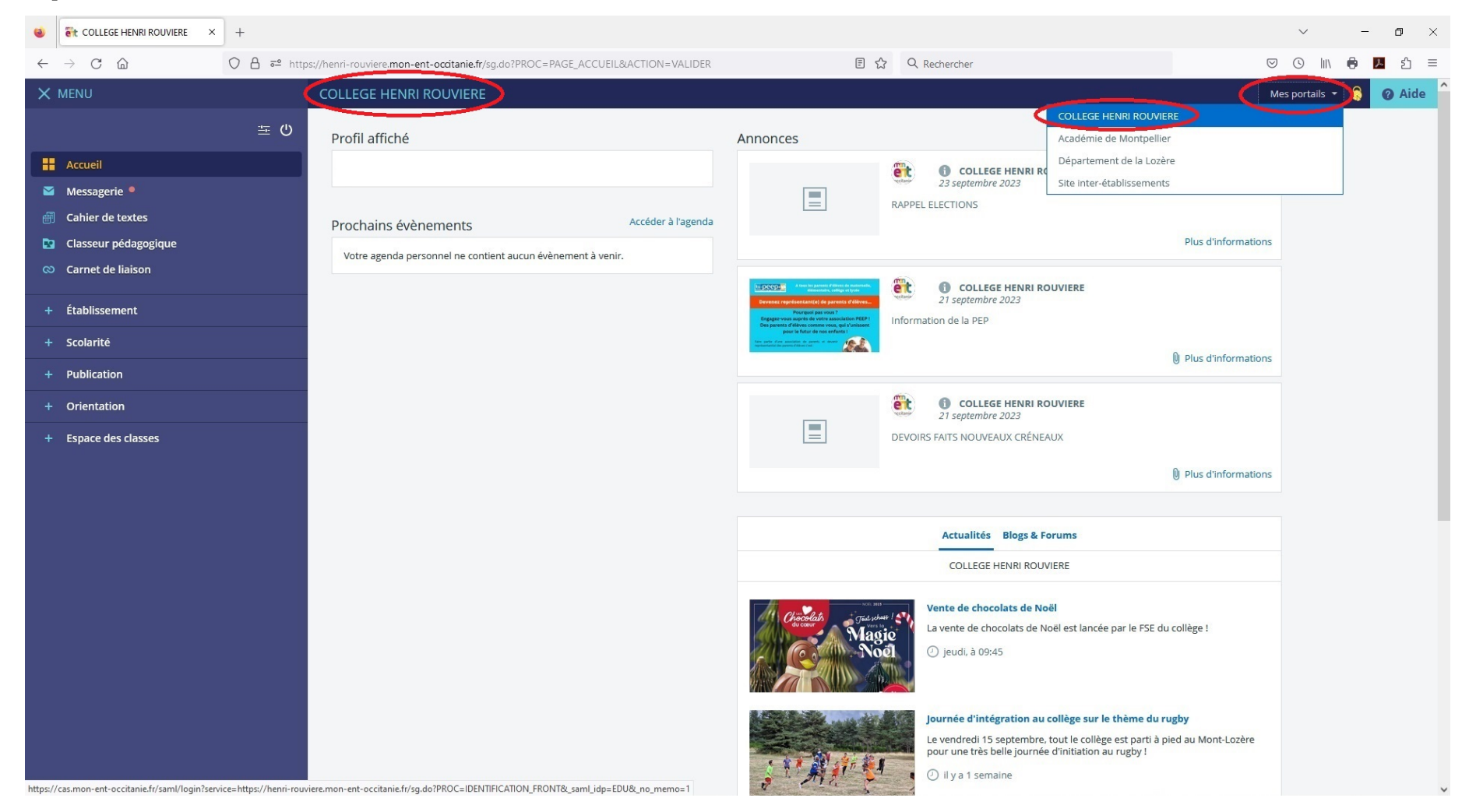

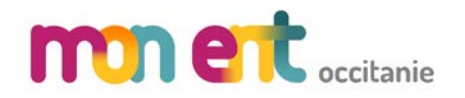

Page d'accueil Les annonces affichées ici

Cette partie n'est sont souvent des pas complétée car communications adressées Les dernières Les derniers le cahier de texte uniquement aux notes messagesest sur Pronote responsables légaux. **O** Aide  $\times$  MENU **COLLEGE HENRI ROUVIERE** Mes portails  $\star$ 8  $\circ$ Profil affiché Voir plus d'annonces (3) Annond **H** Accueil COLLEGE HENRI ROUVIERE e t 23 sentembre 2023 Messagerie ·  $\equiv$ RAPPEL ELECTIONS **A** Cahier de textes Travail à faire Plus d'informations **Pa** Classeur pédagogique Travaux à venir Plus de détails co Carnet de liaison Aucun travail à faire pour les p chains jours. еt COLLEGE HENRI ROUVIERE 21 septembre 2023 + Établissement Derniers corrigés Plus de détails Information de la PEP Aucun corrigé n'est disponib + Scolarité U Plus d'informations + Publication Plus de détails Vie scolaire e t COLLEGE HENRI ROUVIERE + Orientation 21 septembre 2023 Dernières évaluations  $\equiv$ + Espace des classes DEVOIRS FAITS NOUVEAUX CRÉNEAUX N.Not (I) Plus d'informations HISTOIRE-GEOGRAPHIE - 25 septembre 2023  $9,00$ ESPAGNOL - 25 septembre 2023 **Actualités** Blogs & Forums **COLLEGE HENRI ROUVIERE** Retards et absences Aucune absence récente à traiter Vente de chocolats de Noël La vente de chocolats de Noël est lancée par le FSE du collège ! Accéder à la messagerie (2) Derniers messages **①** jeudi, à 09:45 **Examion d'information PRONOTE et ENT** 25 sept. 2023 **Dispositif Devoirs faits du soir** COLLEGE HENRI ROUVIERE Journée d'intégration au collège sur le thème du rugby 11 sept. 2023 Le vendredi 15 septembre, tout le collège est parti à pied au Mont-Lozère pour une très belle journée d'initiation au rugby ! Accéder à l'agenda Prochains évènements  $\odot$  il y a 1 semaine

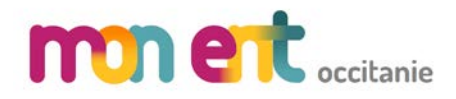

La messagerie vous permet de communiquer avec les personnels de l'établissement.

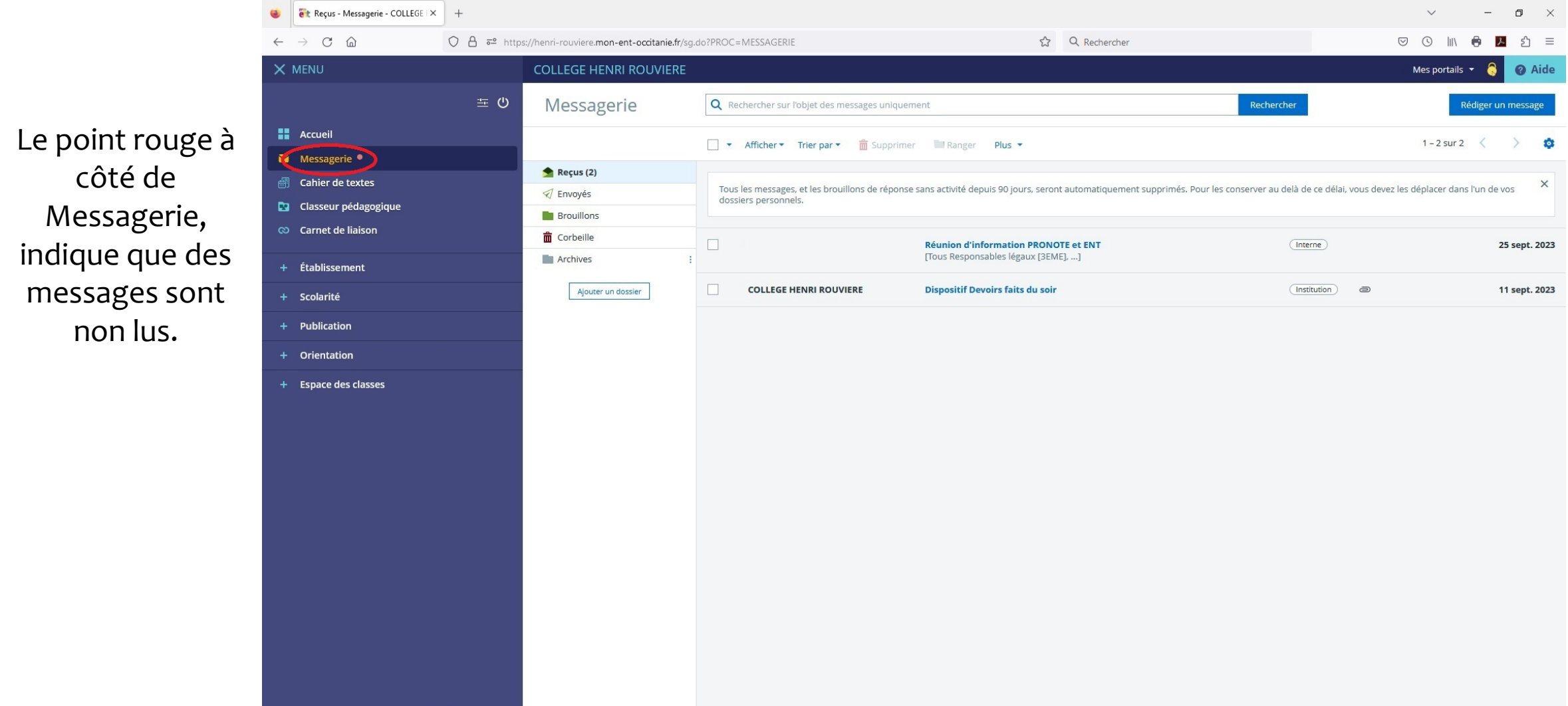

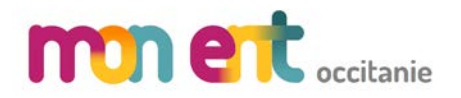

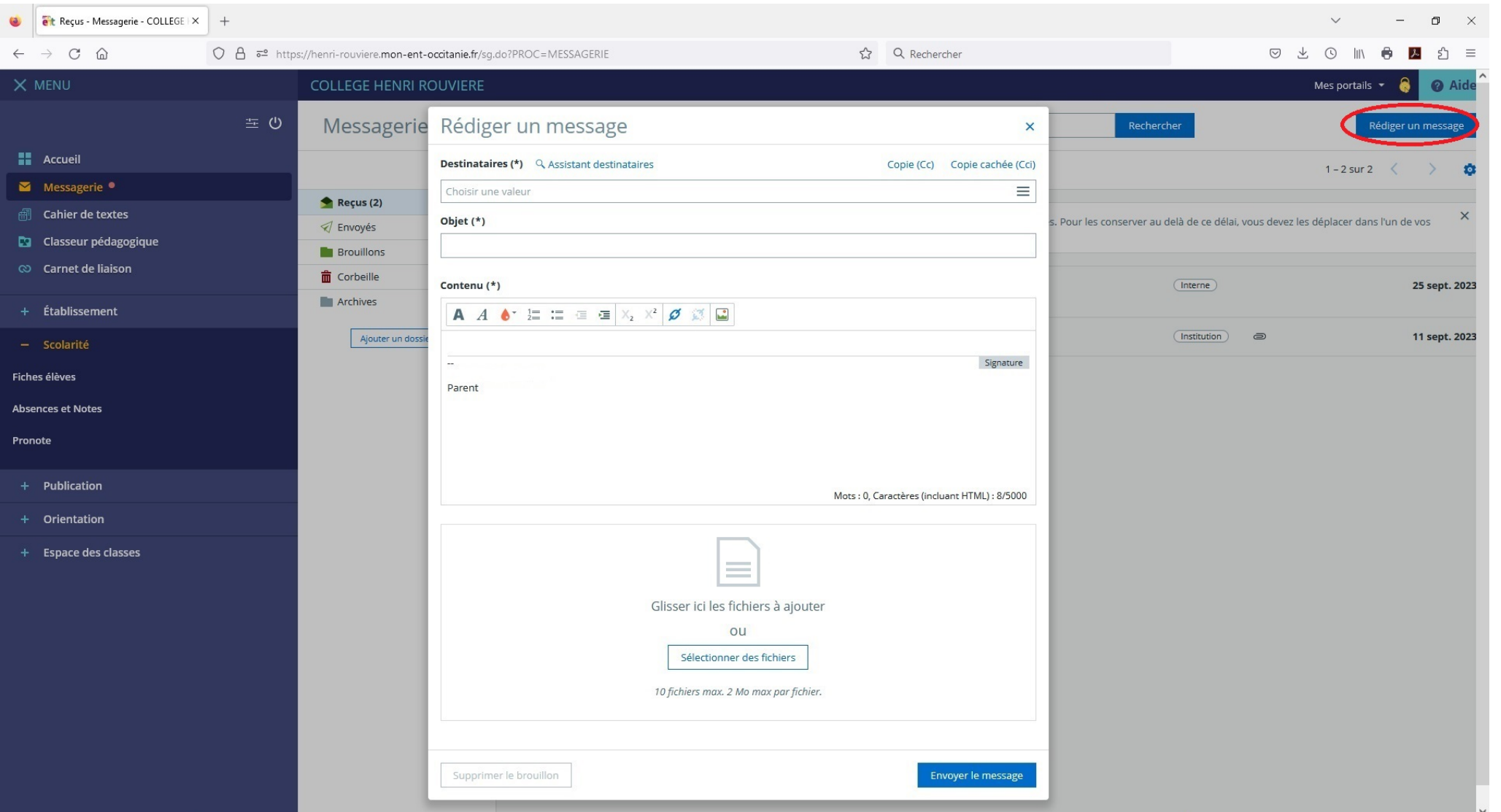

Cliquer sur « Rédiger un message »

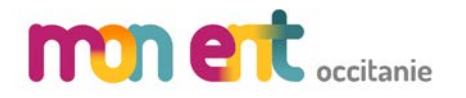

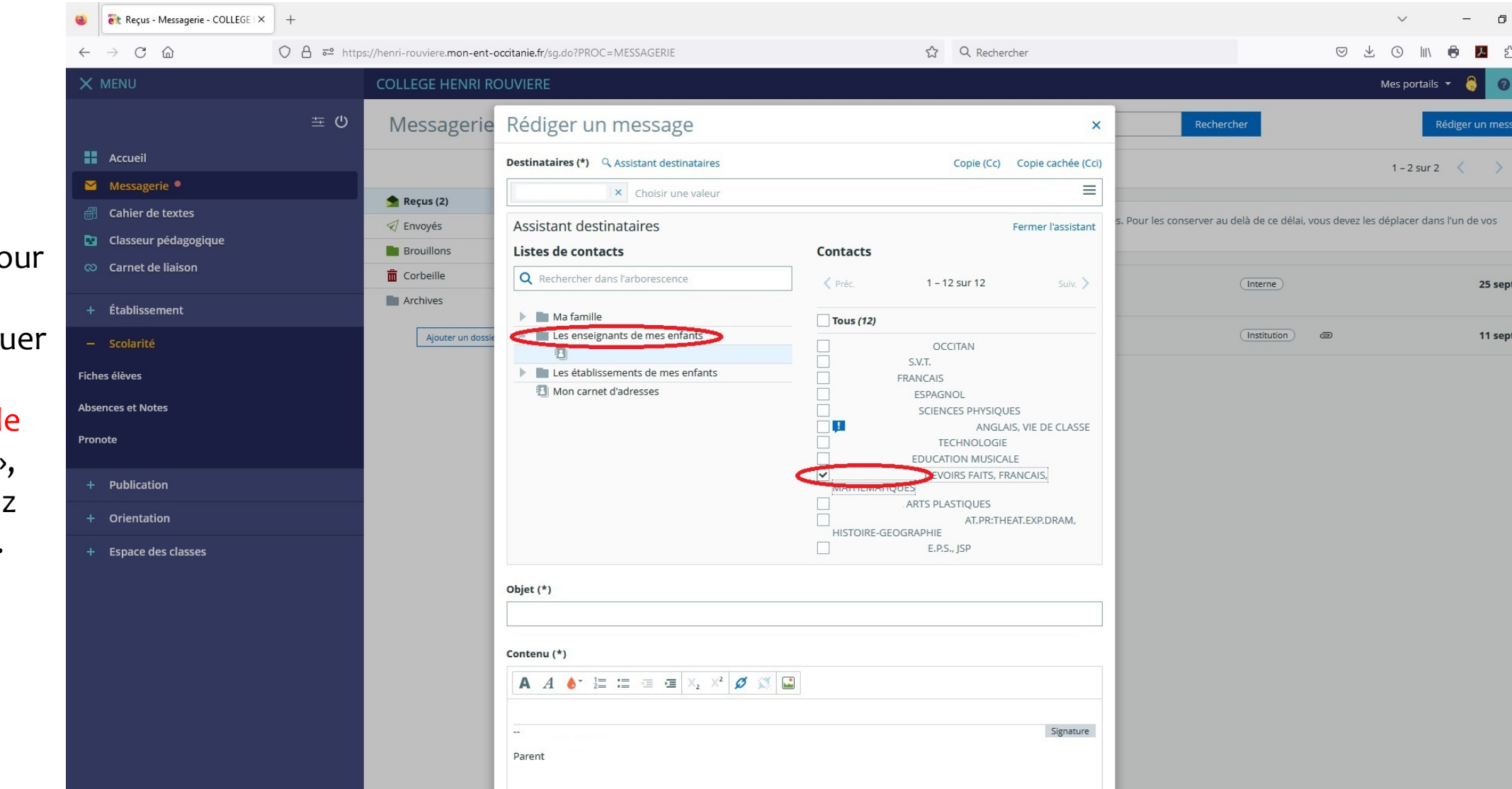

Par exemple, pour écrire à un professeur, cliquer sur « Les enseignants de mes enfants », puis choisissez l'enseignant.

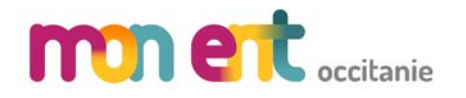

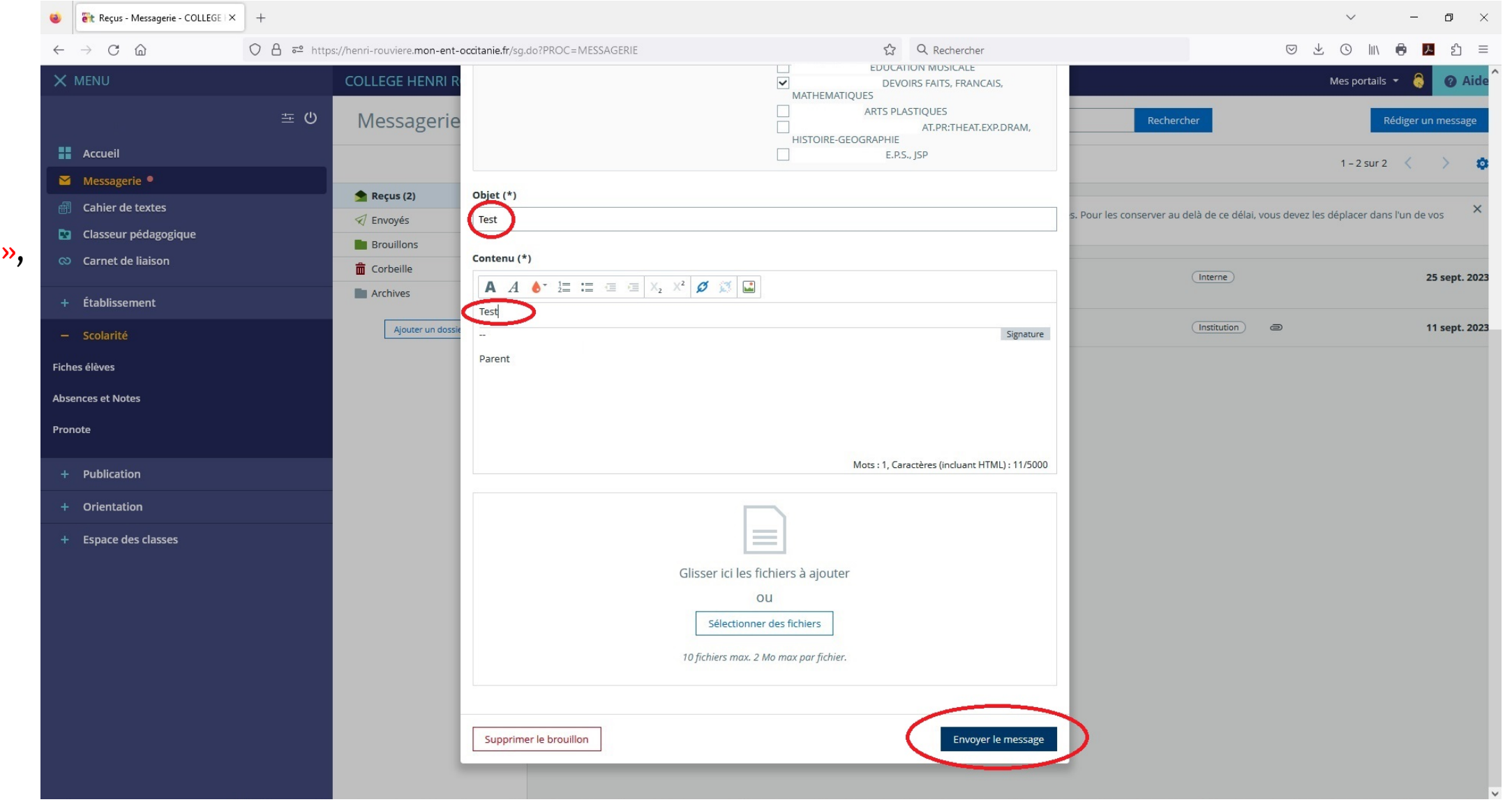

Entrer un « Objet », puis taper votre message, puis cliquer sur « Envoyer le message ».

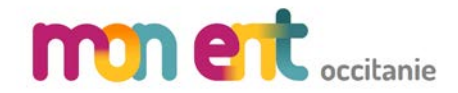

# De l'ENT vers Pronote

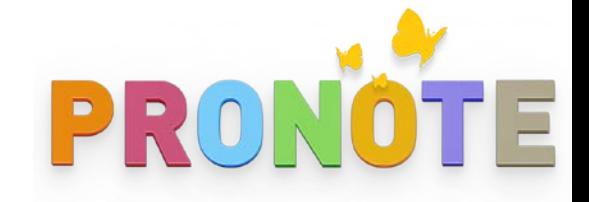

### Cliquer sur « Scolarité » puis sur « Pronote ».

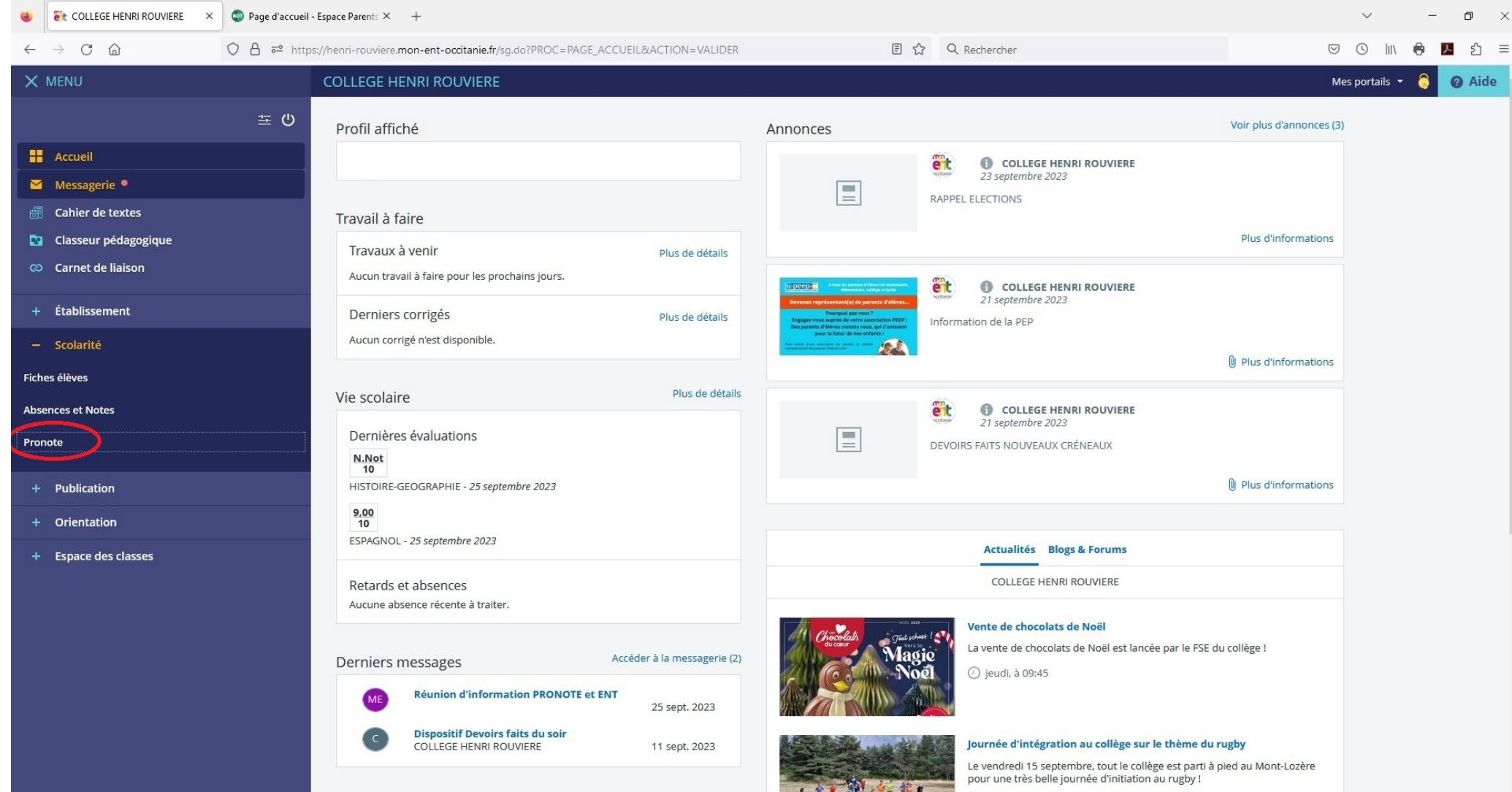

(2) il y a 1 semaine

https://henri-rouviere.mon-ent-occitanie.fr/sq.do?PROC=MESSAGERIE

# Accueil

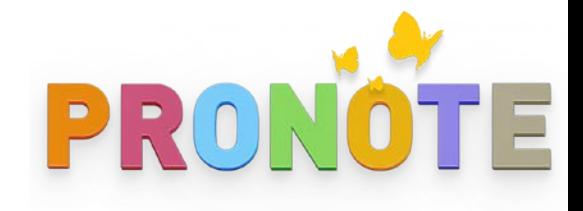

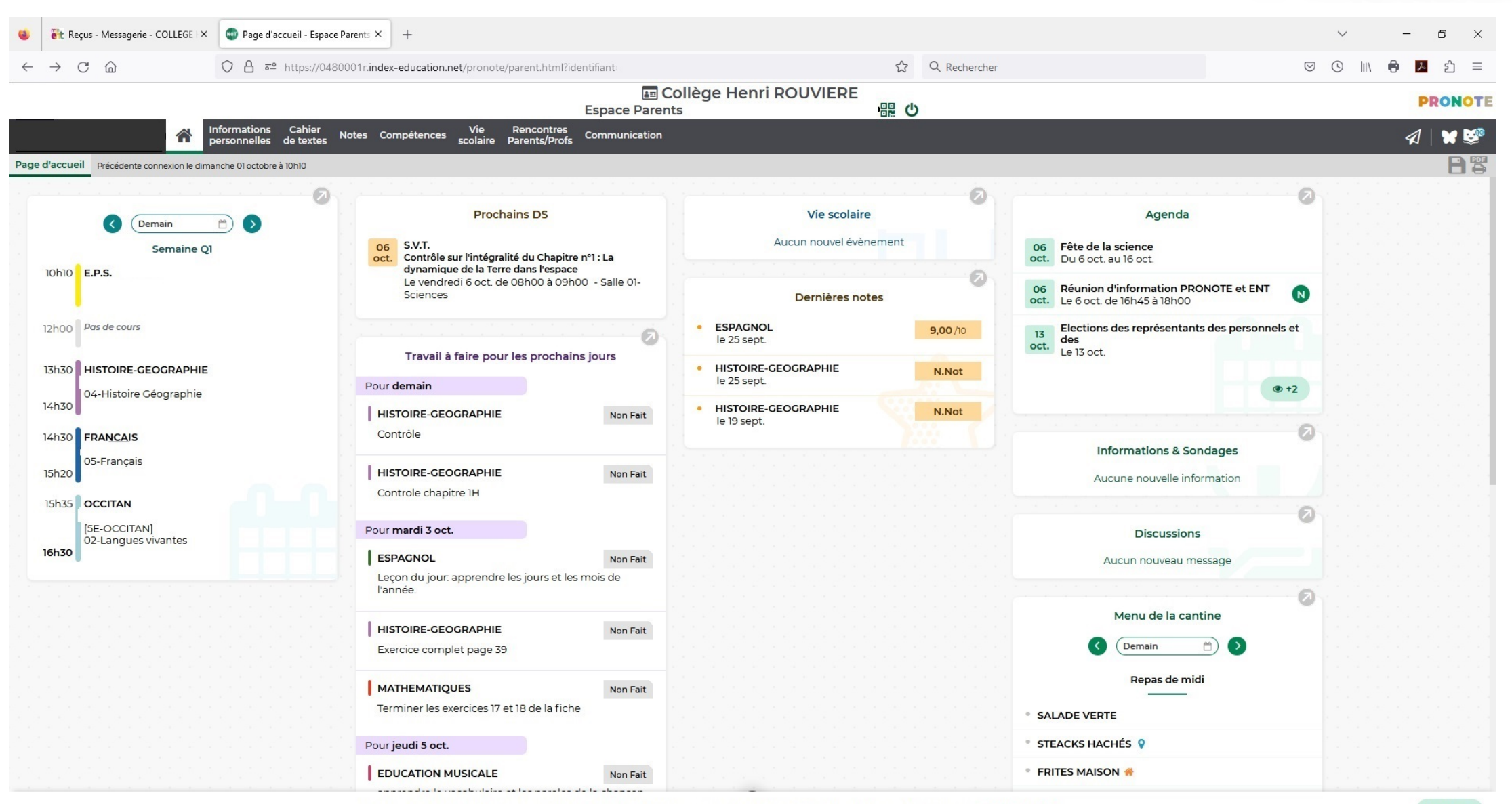

Seuls des cookies (ou informations stockées en local) de fonctionnement sont utilisés. Pour plus d'informations, voir nos mentions légales.

une vue

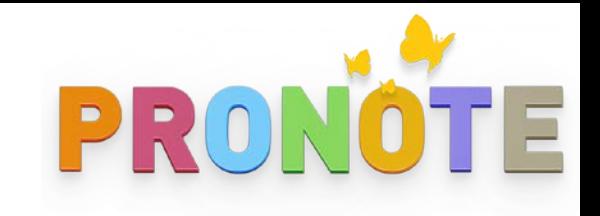

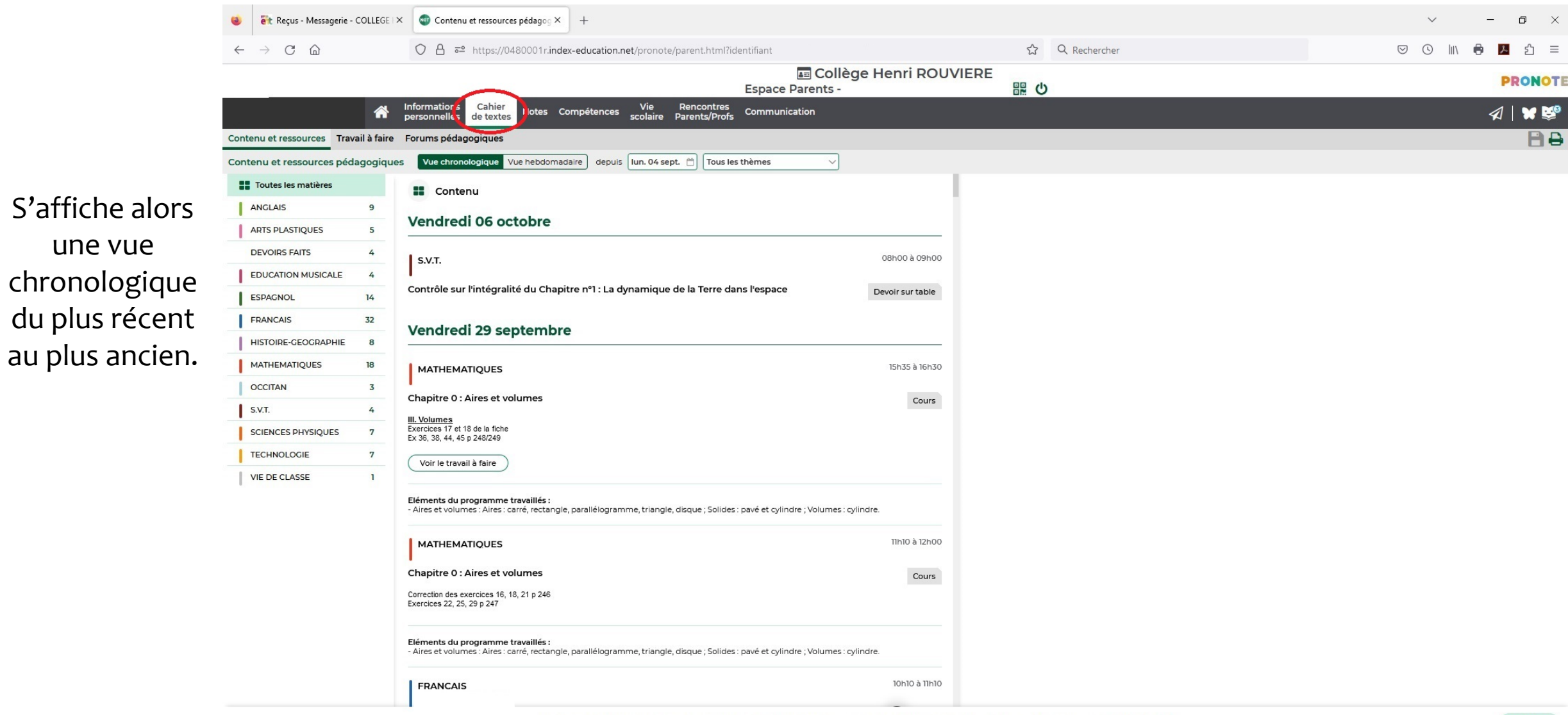

Seuls des cookies (ou informations stockées en local) de fonctionnement sont utilisés. Pour plus d'informations, voir nos mentions légales.

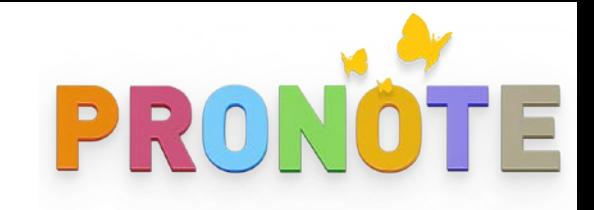

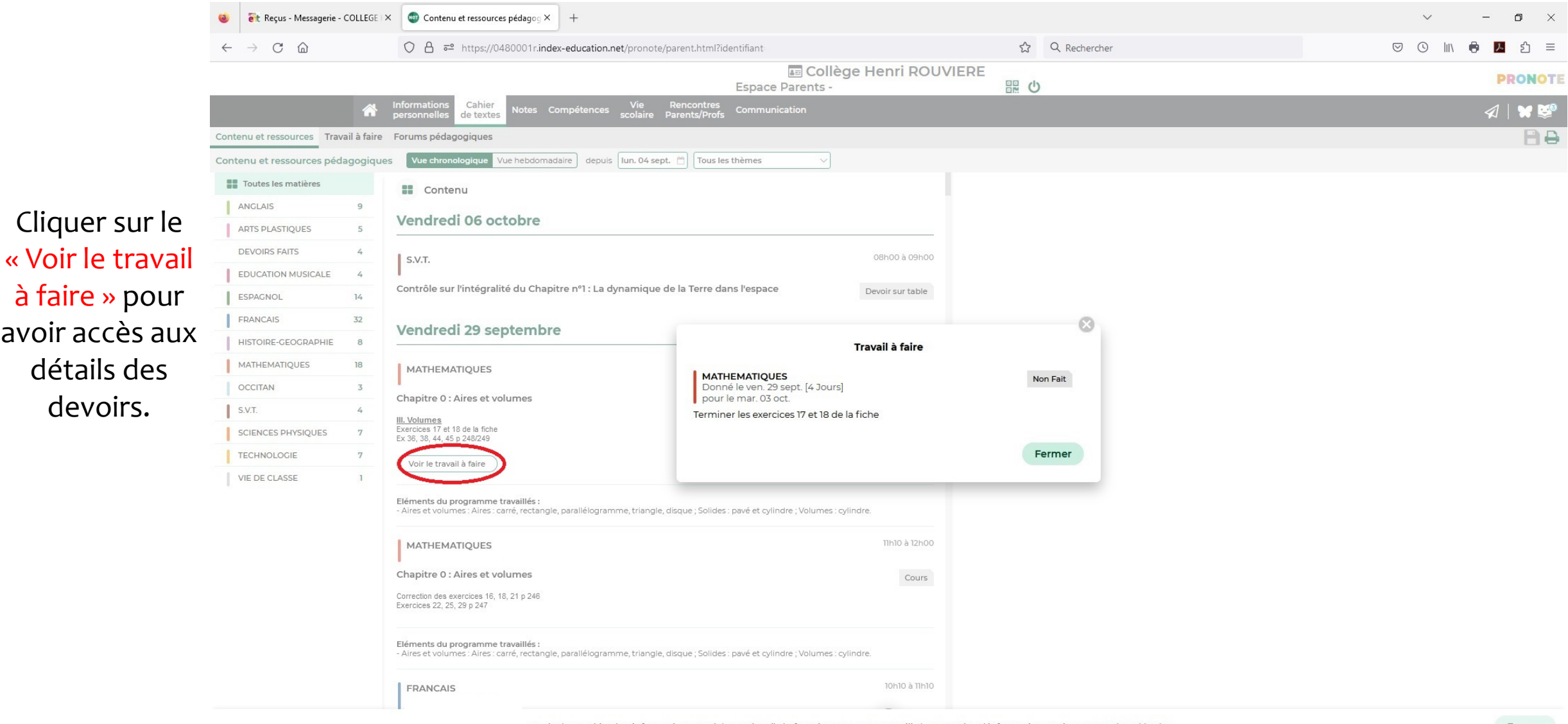

avoir accès

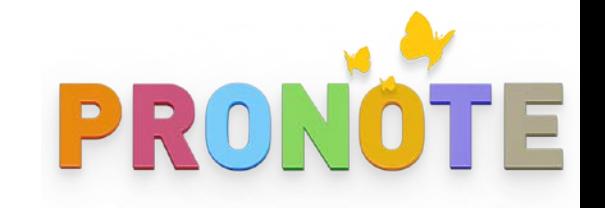

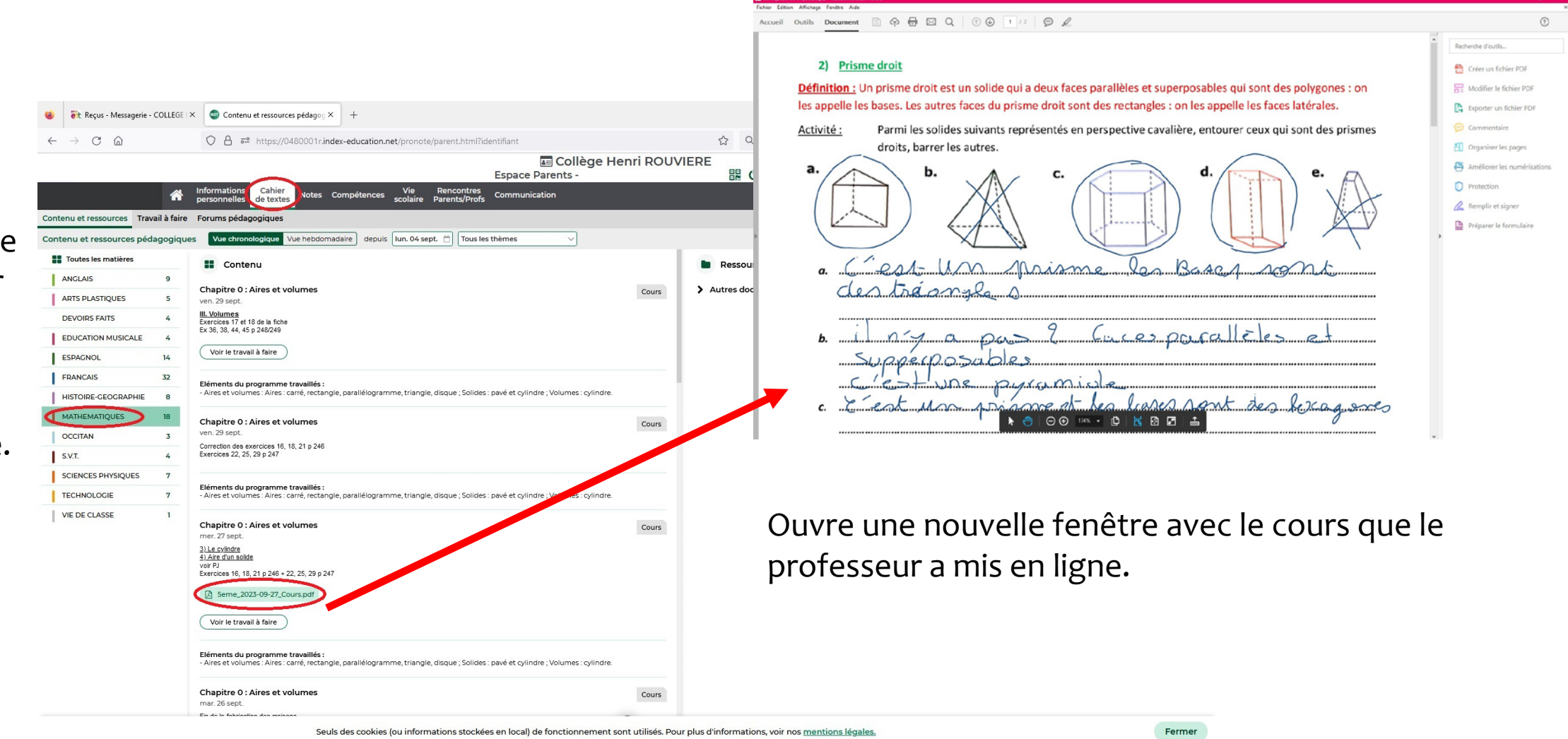

Cliquer sur une matière pour avoir uniquement les cours de cette matière.

« Travail à

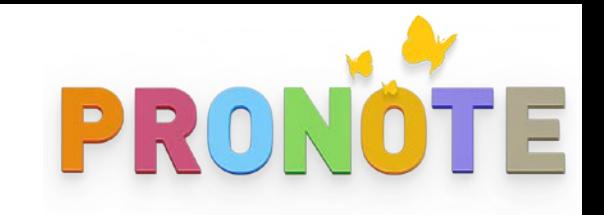

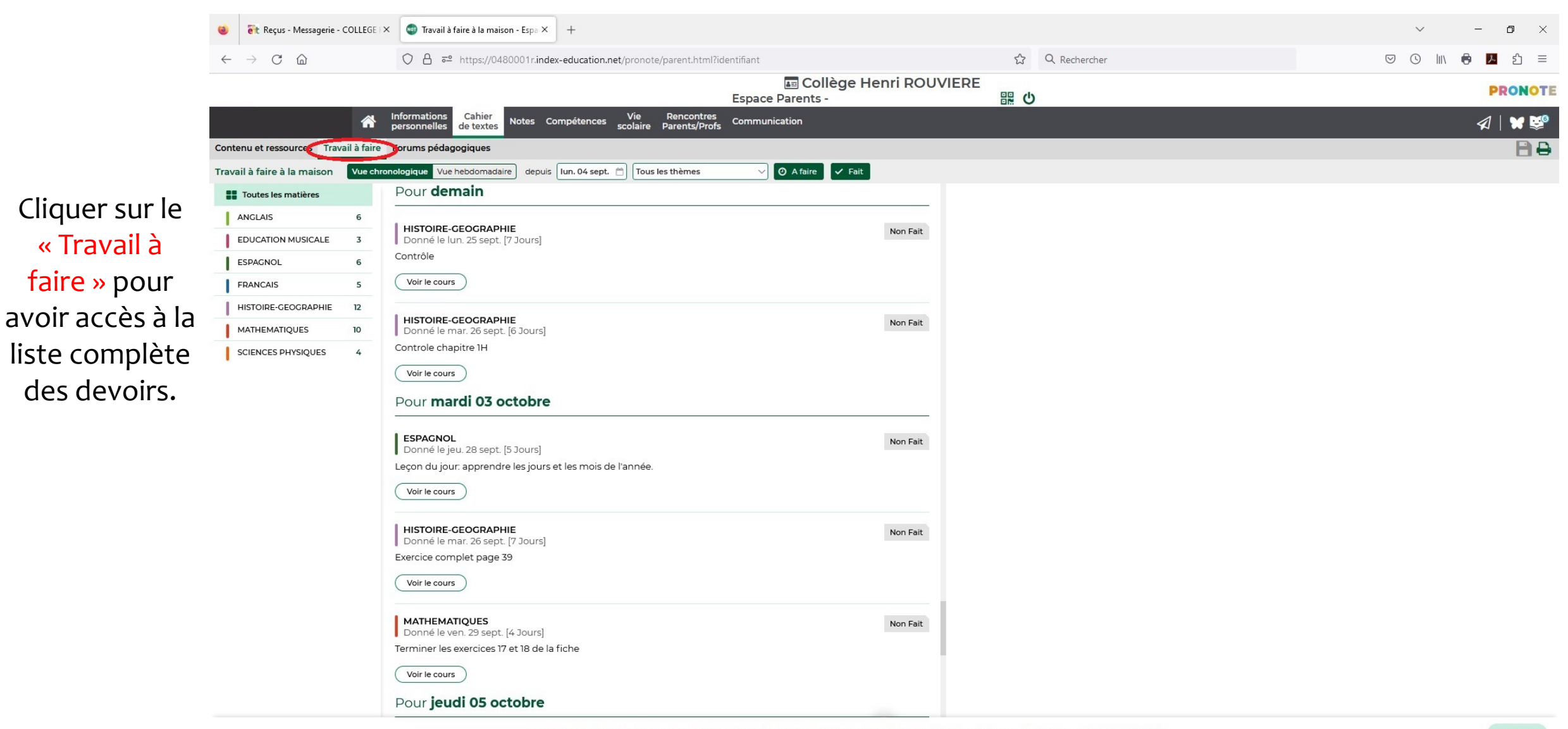

## Notes

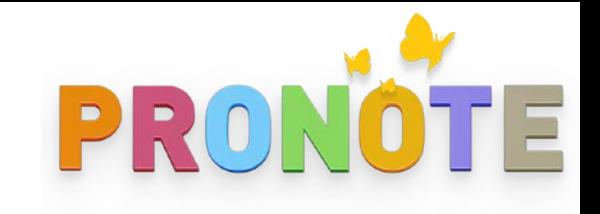

 $\smallsetminus$ 

 $\|$  $\bullet$  $\lambda$ 

 $\circ$   $\circ$ 

 $\Box$   $\quad$   $\times$ 

ξη  $\equiv$ 

**PRONOTE** 

**日晋** 

 $\mathcal{A} \mid \mathbf{M} \infty$ 

 $-$  .

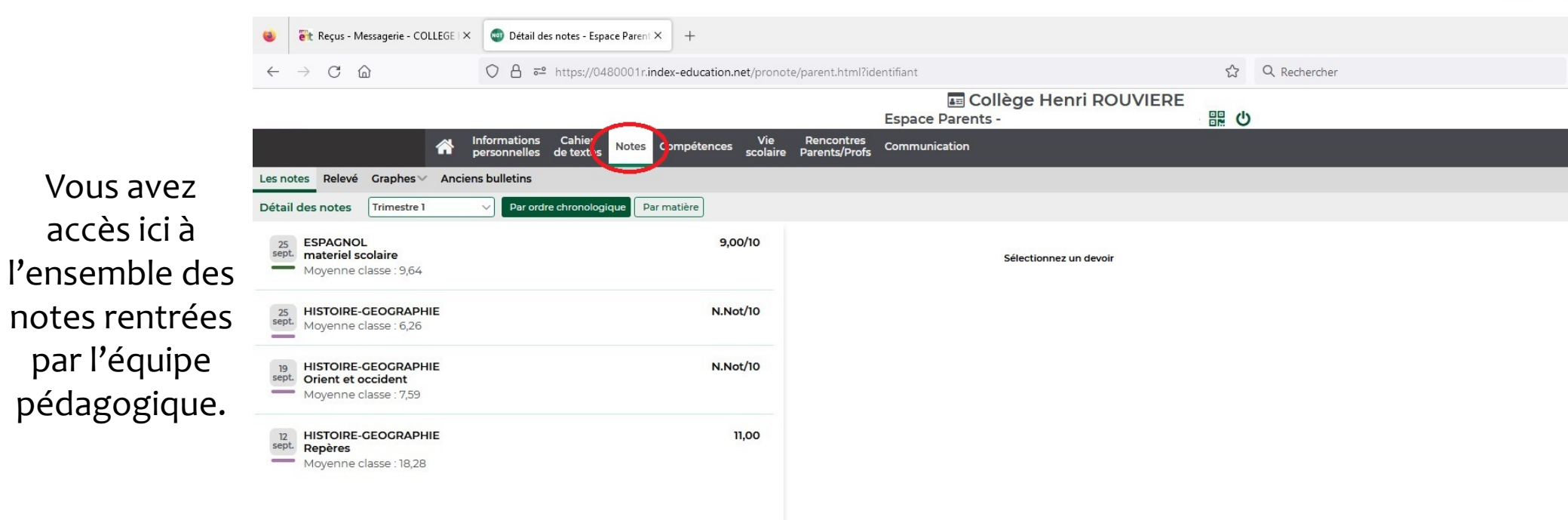

## Notes

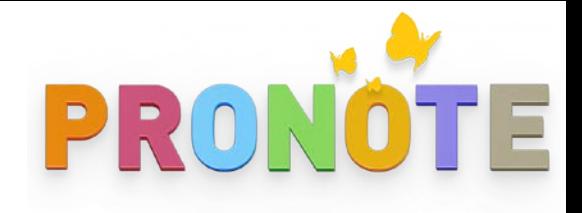

### « Anciens bulletins»

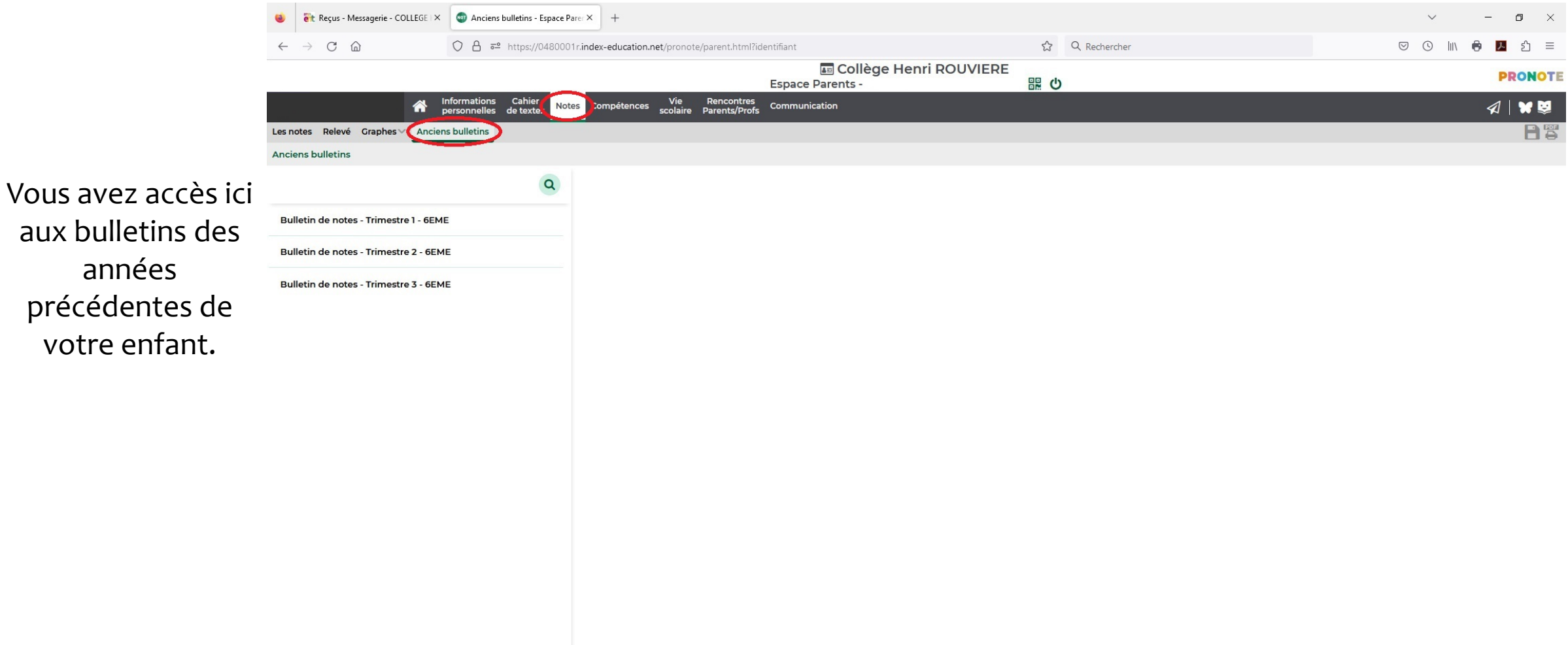

![](_page_22_Picture_1.jpeg)

### « Informations »

![](_page_22_Picture_3.jpeg)

![](_page_23_Picture_1.jpeg)

### « Discussions »

![](_page_23_Picture_3.jpeg)

![](_page_24_Picture_1.jpeg)

« Agenda »

![](_page_24_Picture_3.jpeg)

![](_page_25_Picture_1.jpeg)

### « Menu »

![](_page_25_Picture_29.jpeg)

Seuls des cookies (ou informations stockées en local) de fonctionnement sont utilisés. Pour plus d'informations, voir nos mentions légales.

# Ecrire un message

![](_page_26_Picture_1.jpeg)

![](_page_26_Picture_2.jpeg)

Seuls des cookies (ou informations stockées en local) de fonctionnement sont utilisés. Pour plus d'informations, voir nos mentions légales.

PRONÖTE

# Punitions et retenues

### Les punitions et sanctions sont publiées directement sur la page d'accueil.

![](_page_27_Picture_2.jpeg)

Seuls des cookies (ou informations stockées en local) de fonctionnement sont utilisés. Pour plus d'informations, voir nos mentions légales.

PRONOTE

# Punitions et retenues

![](_page_28_Picture_1.jpeg)

### En cliquant dessus vous aurez accès aux détails de cette punition ou retenue.

![](_page_28_Picture_16.jpeg)

# Connexion avec un smartphone **PRONOTE**

Après avoir téléchargé l'application Pronote sur votre smartphone, sur la page d'accueil (via un ordinateur), cliquer sur le QRCode puis suivre les instructions .

![](_page_29_Picture_2.jpeg)